# GUI-Programmierung mit Java-Swing

### Michael Dienert

18. Oktober 2010

### Inhaltsverzeichnis

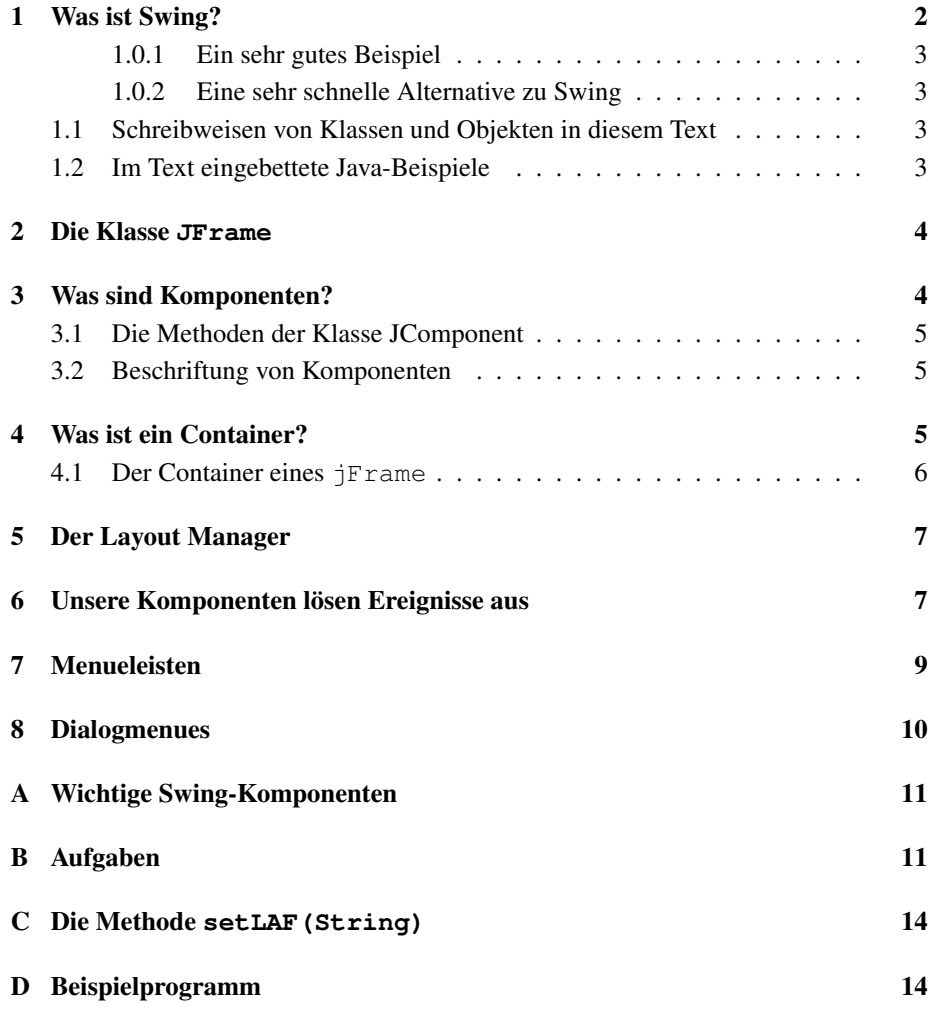

## Abbildungsverzeichnis

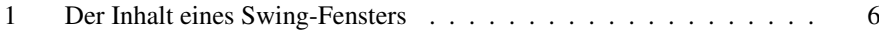

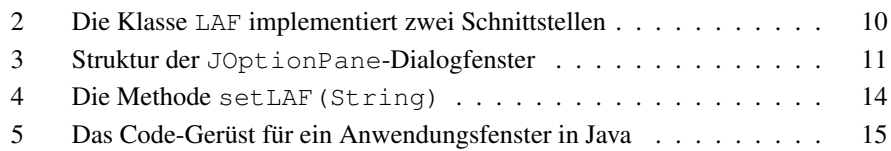

### Tabellenverzeichnis

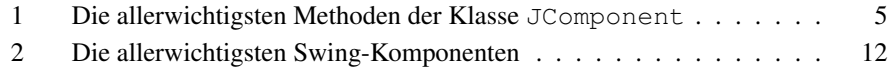

### 1 Was ist Swing?

Dieser Text enthält eine Anleitung, um mit Hilfe der *Swing-Klassen von Java Program*me mit grafischer Benutzeroberfläche zu schreiben.

Swing ist die zusammen mit Java 1.2 eingeführte, neue Bibliothek für Komponenten grafischer Benutzeroberflächen, sogenannte GUI-Komponenten. GUI ist die Abkürzung für Grafical User Interface. Da Swing inzwischen die bei Java 1.0 und Java 1.1 verwendete GUI-Bibliothek AWT fast völlig abgelöst hat  $^1$ , sollte man als Einsteiger in die Programmierung grafischer Benutzerschnittstellen gleich mit Swing beginnen.

Einen wichtigen Unterschied zwischen Swing und der alten AWT-Bibliothek muss man aber beachten: das AWT hat alle grafischen Komponenten mit Hilfe des jeweiligen Host-Betriebssytems gezeichnet. Was zur Folge hatte, dass die Anwendungen auf verschiedenen Plattformen (Solaris, Mac, Unix/Motif und ein weiteres, unbedeutendes Betriebssystem) auch verschieden aussahen. Ein weiterer Nachteil war, dass das AWT naturlich nur den kleinsten, gemeinsamen Nenner an GUI-Komponenten der drei ¨ Host-Betriebsysteme darstellen konnte. Komplexe Dialogelemente wie Baume, Tabel- ¨ len oder Registerkarten waren im AWT unbekannt, mit Swing lassen sie sich leicht realisieren.

Swing verwendet keine Routinen der Host-Betriebssysteme, sondern alle GUI-Komponenten werden von Swing selbst gezeichnet. Das jeweilige, sogenannte Look-And-Feel des Host-Systems wird dabei von Swing *nachgestellt*. Das hat folgende Auswirkungen:

- Swing-Anwendungen sehen auf jeder Plattform gleich aus.
- Swing bringt eigene, komfortable Komponenten wie z.B. die Klassen JTable für Tabellen oder JTree zur Darstellung hierarchischer Strukturen mit.
- Da das Aussehen der Oberfläche (Look-And-Feel) von Java selbst erzeugt wird, lässt es sich während der Laufzeit eines Programms umschalten. Man kann z.B. auswählen zwischen Metal (das Java-eigene Look-And-Feel), Motif (Motif ist eine beliebte GUI unter X-Windows), Windows und Macintosh. Aus rechtlichen Gründen lässt sich aber z.B. auf einem Mac kein Windows Look-And-Feel erzeugen und umgekehrt. Und auf einem Unix-Rechner sind nur Motif und Metal erlaubt.

<sup>&</sup>lt;sup>1</sup>Bei der Programmierung von Applets sollte man noch das AWT verwenden, da die aktuellen Browser Swing noch nicht unterstützen.

- Da Swing die Host-Look-And-Feels nur nachbildet, sind kleine Abweichungen erkennbar.
- Wo soviel Licht ist, da ist natürlich auch Schatten: das Nachbilden der Look-And-Feels kostet viel Rechenzeit und Speicher, sprich Swing-Programme galten bisher als träge. Sun hat aber inzwischen nachgebessert und auf modernen Rechnern ist die Grösse des Hauptspeichers selbst für Swing-Programme mehr als ausreichend.

#### 1.0.1 Ein sehr gutes Beispiel

Ein gutes, mit Hilfe von Swing geschriebenes Programm ist der Programmiereditor *jEdit*. Auf den ersten Blick scheint jEdit nur ein einfacher Editor mit GUI zu sein. Was jEdit aber auszeichnet ist seine Erweiterbarkeit mit Plugins, die aus jEdit eine vollständige IDE (Integrated Development Environment) machen. Ausserdem bringt jEdit den Java-Quellcode-Interpreter *BeanShell* mit. Dies erlaubt, Scripte für jEdit in Java zu schreiben.

#### 1.0.2 Eine sehr schnelle Alternative zu Swing

Neben Sun ist die Firma IBM stark an der Java-Weiterentwicklung beteiligt (konkurierend). IBM hat mit *Eclipse* eine universelle IDE geschaffen, die nicht mit Swing programmiert ist sondern mit dem SWT (). SWT zeichnet nicht alle Oberflächenelemente mit der JavaVM, sondern verwendet wo immer möglich das darunterliegende Host-Betriebssystem.

SWT Programme sind deshalb deutlich schneller als Swing Programme. Allerdings ist SWT nicht mehr vollständig plattformunabhängig 2 .

#### 1.1 Schreibweisen von Klassen und Objekten in diesem Text

Alle Java-Klassen- und Objektnamen sowie Java-Schlüsselwörter sind in diesem Text in dieser Schreibmaschinenschrift gesetzt.

Ausserdem habe ich folgende Konvention eingeführt:

Bezieht sich der Text auf ein *Objekt* einer Klasse, wird als Objektname der Klassenname beginnend mit einem *Kleinbuchstaben* verwendet.

Ein Beispiel: die Klasse JButton dient zur Erzeugung von Schaltflächen auf einer grafischen Benutzeroberfläche. Um jetzt nicht immer umständlich schreiben zu mussen: ¨ *ein Objekt der Klasse* JButton , benutze ich einfach den Ausdruck jButton.

#### 1.2 Im Text eingebettete Java-Beispiele

Java-Quelltextzeilen werden durch die vielen Schlüsselwörter oft sehr lang. Damit sie trotzdem in den schmalen, zweispaltigen Fliesstext eingebettet werden können, habe

 $2$ Am schnellsten und effektivsten ist es natürlich immer noch, vollständig auf eine GUI zu verzichten und eine Kommandozeilenanwendung zu schreiben. Leider hat man die Shell-Unterstützung bei der Java-Entwicklung bisher vernachlässigt, so dass das etwas mühsam ist.

ich manchmal einige zusätzliche Zeilenumbrüche in den Quelltext eingefügt. Der Java-Compiler wird diese ignorieren, aber der besseren Lesbarkeit wegen, sollten Sie diese Schreibweise nicht 1:1 übernehmen.

### 2 Die Klasse **JFrame**

Um die Swing-Klassenbibliothek zu erforschen, schreiben wir gleich ein Programm, mit dem wir die wichtigsten Swing-Komponenten ausprobieren können.

Da unser Programm eine grafische Benutzerführung erhalten soll, sollte sich nach dem Start ein neues Fenster, das Haupt- oder *Anwendungsfenster*, öffnen.

Hierzu gibt es die Klasse JFrame. Indem wir unsere Klasse von JFrame erben lassen, haben wir ohne viel Arbeit ein komplettes Anwendungsfenster zur Verfugung. ¨

Anhang D zeigt den hierzu nötigen Quelltext. LAF0. java erweitert nicht nur die Klasse JFrame, sondern implementiert noch die Schnittstellen ActionListener und WindowListener.

Zunächst wird nur die Implementierung von WindowListener verwendet: mit dem Schliessen des Fensters wird auch die Anwendung komplett beendet. Dafür sorgt die Methode windowClosing(WindowEvent).

Das Beenden des Programms beim Wegklicken des Hauptfensters kann man seit Java2- Version 1.3 alternativ auch mit folgender Zeile, die im Konstruktor unserer Fensterklasse stehen sollte, bewerkstelligen:

```
this.setDefaultCloseOperation(
              JFrame.EXIT_ON_CLOSE);
```
Das Programm ist noch ziemlich langweilig: es zeigt nur ein leeres Fenster. Um das Fenster mit Leben zu füllen, müssen ein paar Menues, Radioknöpfe, Textfelder usw. hinein.

Die Frage ist jetzt: wo sollen diese Komponenten "festgemacht" und wie sollen sie angeordnet werden?

### 3 Was sind Komponenten?

Alle Elemente einer grafischen Oberfläche unter Java haben als Oberklasse die Klasse Component. Man bezeichnet daher alle diese Elemente als *Komponenten*.

Hier folgt eine kleine Auswahl an Swing-Komponenten:

**jButton** Ein Druckknopf. Ein jButton kann mit einem Text beschriftet und/oder mit einem *Icon* versehen werden. Ein jButton ist wie alle Komponenten eine *Event-Quelle*. Ein gedrückter jButton erzeugt beim Loslassen ein actionEvent. Mit der Methode

jButton.addActionListener(ActionListener)

kann man für jeden jButton festlegen, welche Ereignisabhörer in diesem Fall informiert werden sollen. Weiteres zu diesem Thema folgt in Kap. 6.

**jCheckBox** Ein kleines Quadrat mit evtl. nebenstehender Beschriftung. Das Quadrat kann mit der Maus ausgewählt werden. Ein ausgewähltes Quadrat wird abhängig vom Look-And-Feel optisch markiert. Selbstverständlich erzeugt auch diese Komponente Ereignisobjekte.

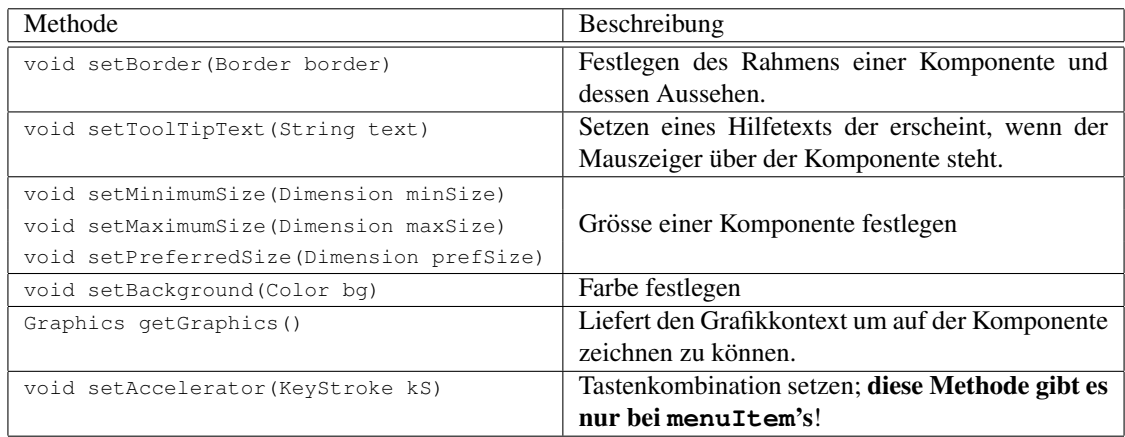

Tabelle 1: Die allerwichtigsten Methoden der Klasse JComponent

**jTextField** Um Texteingaben vornehmen zu können, dienen Objekte vom Typ JTextField. Steht der Cursor im Textfeld und wird dann die ENTER -Taste betätigt, wird ein Event-Objekt erzeugt. Mit der Methode  $getText()$  kann man den Inhalt des Textfelds auslesen.

Eine elegantere Methode interaktiv Eingaben vom Benutzer entgegenzunehmen bietet die Klasse JOptionPane. Im Kapitel 8 ist diese Klasse näher beschrieben.

Die Tabelle 2 im Anhang enthält eine umfangreichere Liste an nützlichen Swing Komponenten.

#### 3.1 Die Methoden der Klasse JComponent

Alle Komponenten (jComponents) besitzen eine eine grosse Anzahl nützlicher Methoden. In der Tabelle 1 ist ein kleiner Auszug der wichtigsten Methoden von JComponent aufgelistet.

#### 3.2 Beschriftung von Komponenten

Der Beschriftungstext einer Komponente wird einfach als string Ihrem Konstruktor übergeben. Beginnt dieser  $string mit$ , wird der nachfolgende Text als html-Quelltext interpretiert!

### 4 Was ist ein Container?

Die Klasse Container erbt direkt von der Klasse Component (siehe Kap. 3). Ein container ist also ein grafisches Element, eben eine Komponente. Das Besondere an Container-Objekten ist aber, dass sie wiederum andere Komponenten *enthalten* dürfen.

Und für alle Swing-Komponenten gilt: sie sind Unterklassen der Klasse Container. D.h. alle Swing-Komponenten dürfen ineinander geschachtelt werden.

#### 4.1 Der Container eines **jFrame**

Auch JFrame ist eine Unterklasse von Container. Allerdings kann man in JFrame-Objekte nicht direkt weitere Swing-Komponenten einfügen, da ein jFrame bereits eine Komponente vom Typ JRootPane enthält. Mit der Methode

```
jFrame.getContentPane()
```
kann man sich jedoch das Container-Objekt eines jFrame (eigentlich ja das der jRootPane) geben lassen. In dieses Container-Objekt können anschliessend die Komponenten eingefügt werden. Hierzu muss man die Methode

contentPane.add(Component)

der Klasse Container verwenden. Zur Erinnerung: jFrame und contentPane sind beides Objekte (sie beginnen ja mit einem Kleinbuchstaben). Ihr Name ist daher *beliebig*. Ich habe hier nur denselben Namen wie Ihre Klasse verwendet um deutlich zu machen, von welchem *Typ* die Objekte sind.

Hier der ganze Vorgang nochmal als komplettes Beispiel. Das Schlüsselwort this steht für ein Objekt der Klasse JFrame. D.h. das Beispiel steht innerhalb der Klassendefinition unseres Anwendungsfensters und dort wiederum im Konstruktor:

```
Container contentPane =
   this.getContentPane();
          ...
JButton sueden = new JButton("Sueden");
contentPane.add(sueden);
```
Abbildung 1 zeigt den Aufbau eines Swing-Fensters. Das Container-Objekt heisst contentPane. Oberhalb dieser Fläche kann evtl. noch eine Menueleiste platziert werden. Dazu muss man zunächst ein JMenuBar-Objekt erzeugen und dieses dann mit der Methode

jFrame.setJMenuBar(JMenuBar)

im Fenster plazieren.

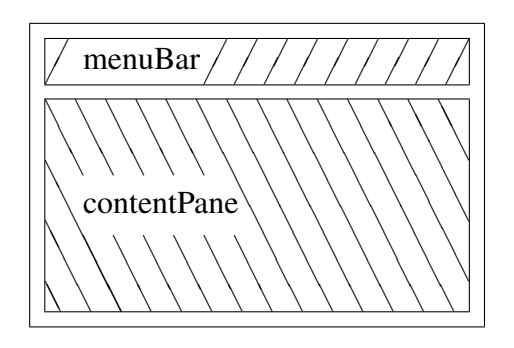

Abbildung 1: Der Inhalt eines Swing-Fensters

Weiter oben habe ich behauptet, dass alle Swing-Komponenten nicht vom Betriebssystem des Hostrechners, sondern von Java selbst gezeichnet werden. Dabei habe ich verschwiegen, dass das nicht für die Klasse JFrame, sowie JDialog, JWindow und JApplet gilt! Diese vier Klassen sind die *einzigen* Klassen der Swing-Bibliothek, die mit Hilfe des jeweiligen Host-Betriebssytems gezeichnet werden. Man erkennt das daran, dass beim Umschalten des Look-And-Feels der äusserste Rahmen des JFrame-Fensters unverändert bleibt.

Das Innere eines jFrame dagegen wird von einem JRootPane-Objekt verwaltet. Diese jRootPane und alles, was darin enthalten ist, wird nun vollständig von Java sebst gezeichnet.

### 5 Der Layout Manager

In Java gibt es eine Reihe sog. Layout Manager. Das sind Klassen, die alle das Interface LayoutManager implementieren. Objekte dieser Klassen legen fest, wie die Komponenten innerhalb eines Containers angeordnet werden sollen.

Dabei bleibt die Anordung der Komponenten zueinander erhalten, wenn die Grösse des Containers etwa vom Benutzer mit der Maus verandert wird. Der LayoutManager sorgt ¨ dann dafür, dass alles neu angeordnet wird.

Von den vielen Layout Managern wollen wir hier nur zwei erforschen, die Klassen BorderLayout und FlowLayout:

- Beim FlowLayout verhalten sich die Komponenten wie geschriebener Text: sie werden von links nach rechts und oben nach unten angeordnet.
- Beim BorderLayout sind die Komponenten angeordent wie die vier Himmelsrichtungen plus eine Komponente in der Mitte. Das ist das Default-Layout, wenn kein Layout Manager angegeben wird!

Um nun eine Komponente an einer gewunschten Stelle im Container platzieren zu ¨ können, muss man der Methode add () weitere Parameter mitgeben. Hier ein Beispiel, wie das Layout der contentPane gesetzt wird und wie anschliessend Komponenten darin platziert werden:

```
contentPane.setLayout (new BorderLayout (10,10));
       ...
JButton sueden = new JButton("Sueden");
contentPane.add(sueden, BorderLayout.SOUTH);
       ...
```
Mit den vielen Eigenschaften und Gestaltungsmöglichkeiten von BorderLayout muss man an einem Beispiel selbst experimentieren. Im Anhang finden Sie hierzu einige Fragen und Aufgaben.

### 6 Unsere Komponenten lösen Ereignisse aus

Bis hier sind wir so weit, dass wir unsere contentPane mit Komponenten füllen können

Aber damit die Komponenten nicht nur unser Anwendungsfenster schmucken, sondern ¨ auch zu Bedienungselementen des Programms werden, müssen die Ereignisobjekte, die die Komponenten erzeugen, bei einem ActionListener-Objekt *registriert* werden. Hier nochmals eine kleine Wiederholung der Ereignis-Abarbeitung in Java:

• In Java erzeugen *alle* Objekte der Klasse Component und ihrer Unterklassen, also alle GUI-Komponenten, Ereignisobjekte. Sie werden deshalb *Ereignisquellen* genannt.

Ein jButton z.B. erzeugt ein ActionEvent-Objekt, wenn er gedrückt und wieder losgelassen wird. Und auch ein jMenuItem erzeugt ein actionEvent, wenn es mit der Maus ausgewählt wird.

• Jede Ereignisquelle hat wiederum eine Liste, auf der alle EventListener-Objekte (=Ereignisabhörer) stehen, die informiert werden sollen, wenn ein Ereignis auftritt.

In unserem Beispielprogramm ist das ein Objekt unserer Klasse LAF selbst, da LAF das ActionListener-Interface implementiert. Abbildung 2 zeigt ein Klassendiagramm von LAF.

Um nun innerhalb einer Klasse auf ein Objekt *der Klasse selbst* Bezug nehmen zu können, kann man keinen Objektnamen angeben. Man kann ja nicht vorher wissen, wie das Objekt heissen wird. Stattdessen verwendet man das Schlüsselwort this als Referenz auf ein *Objekt* der Klasse.

Um nun einen Ereignisabhörer auf die Liste zu setzen, man sagt auch um einen Ereignisabhörer zu registrieren, verwendet man z.B. für actionEvents die Methode addActionListener(ActionListener).

Diese Methode besitzen alle Objekte, die actionEvents erzeugen können, wie z.B. ein jButton oder ein jMenuItem. Hier ein Beispiel für das Registrieren eines Listeners für eine Schaltfläche:

```
jButton.addActionListener(ActionListener)
```
• Tritt nun ein Ereignis auf, wird automatisch ein Ereignisobjekt erzeugt. Z.B. ein actionEvent bei einem Klick auf einen jButton. Dieses wird dann der Methode actionPerformed(ActionEvent) des registrierten eventListener übergeben.

Da wir diese Methode beim Implementieren des EventListener-Interfaces selbst schreiben mussten, können wir damit festlegen, was passieren soll, wenn z.B. ein bestimmter jButton gedrückt wird.

• Möglicherweise haben wir nun aber mehrere Komponenten, die ActionEvent-Objekte erzeugen. Und jedesmal wird nur die eine Methode

actionPerformed(ActionEvent)

#### aufgerufen.

Nun muss man also herausfinden, *welche* der Komponenten das actionEvent erzeugt hat. Dabei hilft uns die Methode

actionEvent.getActionCommand().

Sie liefert z.B. die *Beschriftung* eines jButton (als string) , der angeklickt wurde.

Man kann die String-Objekte, die getActionCommand() liefert, für jede Ereignisquelle mit der Methode

setActionCommand(String)

selbst festlegen. Das ist z.B. für JTextField-Objekte zwingend erforderlich, da sonst als actionCommand der Inhalt des Textfelds zurückgegeben wird und der ist natürlich variabel.

Legt man sie nicht extra fest, wird per Default die *Beschriftung* der Ereignisquelle verwendet.

Da das jetzt reichlich viel Theorie war, folgen ein paar Beispielzeilen:

1. Erzeugen eines jButtons und registrieren des Ereignisabhörers:

```
JButton sueden = new JButton("Sueden");
contentPane.add(sueden, BorderLayout.SOUTH);
sueden.addActionListener(this);
```
2. Hier wird ein CheckBox-Objekt erzeugt, der Namens-String des Ereignis-Objekts geändert und ein Ereignisabhörer registriert:

```
JCheckBox westen =
          new JCheckBox("West-JCheckBox");
contentPane.add(westen, BorderLayout.WEST);
westen.setActionCommand("checkBox");
westen.addActionListener(this);
```
3. Hier ein Code-Ausschnitt der zeigt, wie man innerhalb der Methode actionPerformed(ActionEvent) mit if-Anweisungen herausfiltert, welche Komponente das Ereignis ausgelöst hat:

```
public void
actionPerformed(ActionEvent ev) {
if (ev.getActionCommand().
          equals("Sueden")){
    System.out.println(
               "Sueden gedrueckt!");
 }
               ...
               ...
 else if (ev.getActionCommand().
               equals("checkBox")){
    System.out.println("
              checkBox betaetigt");
 }
}
```
### 7 Menueleisten

In Abb. 1 ist ausser der contentPane noch eine Menueleiste gezeigt. Wie *alles* andere in Java, ist auch die Menueleiste ein Objekt. Und zwar ein Objekt der Klasse JMenuBar.

Mit der Methode

```
jFrame.setJMenuBar(JMenueBar)
```
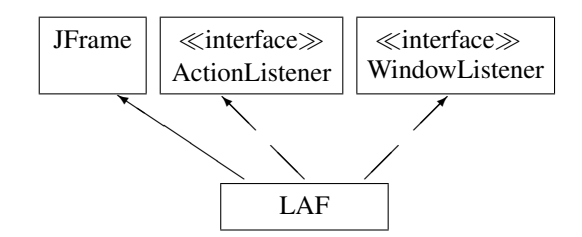

Abbildung 2: Die Klasse LAF implementiert zwei Schnittstellen

wird die Menueleiste oben ins Anwendungsfenster eingefügt. Zuvor muss man die Menueleiste aber aus einzelnen Menues zusammenbauen: Eine Menueleiste kann mehrere Objekte vom Typ JMenu enthalten. Mit der Methode

jMenuBar.add(JMenu)

werden diese Menueobjekte in die Leiste eingefügt. Schliesslich enthält jedes Menue Menueeinträge, sog. menuItems, also Objekte der Klasse JMenuItem. Und diese werden ins Menue mit der Methode

jMenu.add(JMenuItem)

eingefügt.

Was sind nun jMenuItem's? Eigentlich kennen wir derartige Objekte schon: sie sind nämlich sehr eng verwandt mit jButton's: beide haben dieselbe Oberklasse AbstractButton. Das heisst, jMenuItem's sind im Grunde nichts Anderes als *Schaltflächen*, nur werden sie eben mit der Maus über die Menueleiste bedient. Das Registrieren eines eventListener's funktioniert deshalb auch genau gleich wie bereits im Kap. 6 beschrieben.

### 8 Dialogmenues

Um Meldungen an den Benutzer auszugeben oder Benutzereingaben entgegenzunehmen, bietet die Java-Klassenbibliothek vorkonfigurierte Dialogfenster an. Diese sind alle Objekte der Klasse JOptionPane. Den grundsätzlichen Aufbau eines solchen Fensters zeigt Abb. 3.

Um nun ein solches Dialogfenster zu erzeugen, rufen Sie einfach eine der vier folgenden *statischen* Methoden der Klasse JOptionPane auf:

- static int showConfirmDialog(...) Diesen Dialog muss man bestatigen. Je nach Wahl ¨ der Options-Buttons liefert die Methode z.B. bei YES-NO-CANCEL die Werte 0,1 oder 2 zurück.
- static String showInputDialog( ... ) Diese Methode liefert den eingegebenen String zurück.
- static void showMessageDialog( ... ) Hier wird nichts zurückgeliefert.
- static int showOptionDialog( ... ) dieser Methode übergibt man ein Array mit Optionen (z.B. ein String-Array) und erhält die Indexnummer des gewälten Array-Elements zurück.

Jenachdem welchen Dialog sie erzeugen möchten, kann *message* einfach eine Meldung an den Benutzer oder auch ein Fragetext sein. Das Textfeld gibt es nur bei einem Input Dialog.

Sehr bequem und schnell kann man das für den Optionsdialog nötige String-Array so erzeugen:

String[] a = {"null", "eins","zwei","drei"};

| title |                |
|-------|----------------|
| icon  | message        |
|       | text field     |
|       | option buttons |

Abbildung 3: Struktur der JOptionPane-Dialogfenster

Hier ein Code-Beispiel für einen Input Dialog:

```
String eingabe =
  JOptionPane.showInputDialog(
     this,
     "hurra! Sie haben den Input"+
     "Button geklickt!"+
     "\n geben Sie bitte eine ganze"+
     "zahl ein:",
     "ich bin ein inputDialog",
     JOptionPane.PLAIN_MESSAGE
  );
```
### A Wichtige Swing-Komponenten

Siehe Tabelle 2.

### B Aufgaben

- 1. Kompilieren und starten Sie das Beispiel LAF0.java. Funktioniert das Beenden des Programms duch Klicken des Fenster-Schliessen-Knopfs?
- 2. Nun soll das Beenden der VM beim Schliessen des Fensters mit der Methode

```
this.setDefaultCloseOperation(
            JFrame.EXIT_ON_CLOSE);
```
erfolgen. Die Zeile System.exit(0); kann man anschliessend einfach herauskommentieren. Dieser Programmteil muss genau einmal abgearbeitet werden. An welcher Stelle muss er daher im Programm platziert werden?

Da wir nun keine windowEvents mehr auswerten müssen, kann man jetzt das implementieren des Interface WindowListener entfernen.

3. Die contentPane des Fensters soll ein *BorderLayout* erhalten. Um das Layout sichtbar zu machen, sollen fünf jButton's darin angeordnet werden. Dazu sind folgende Schritte notwendig:

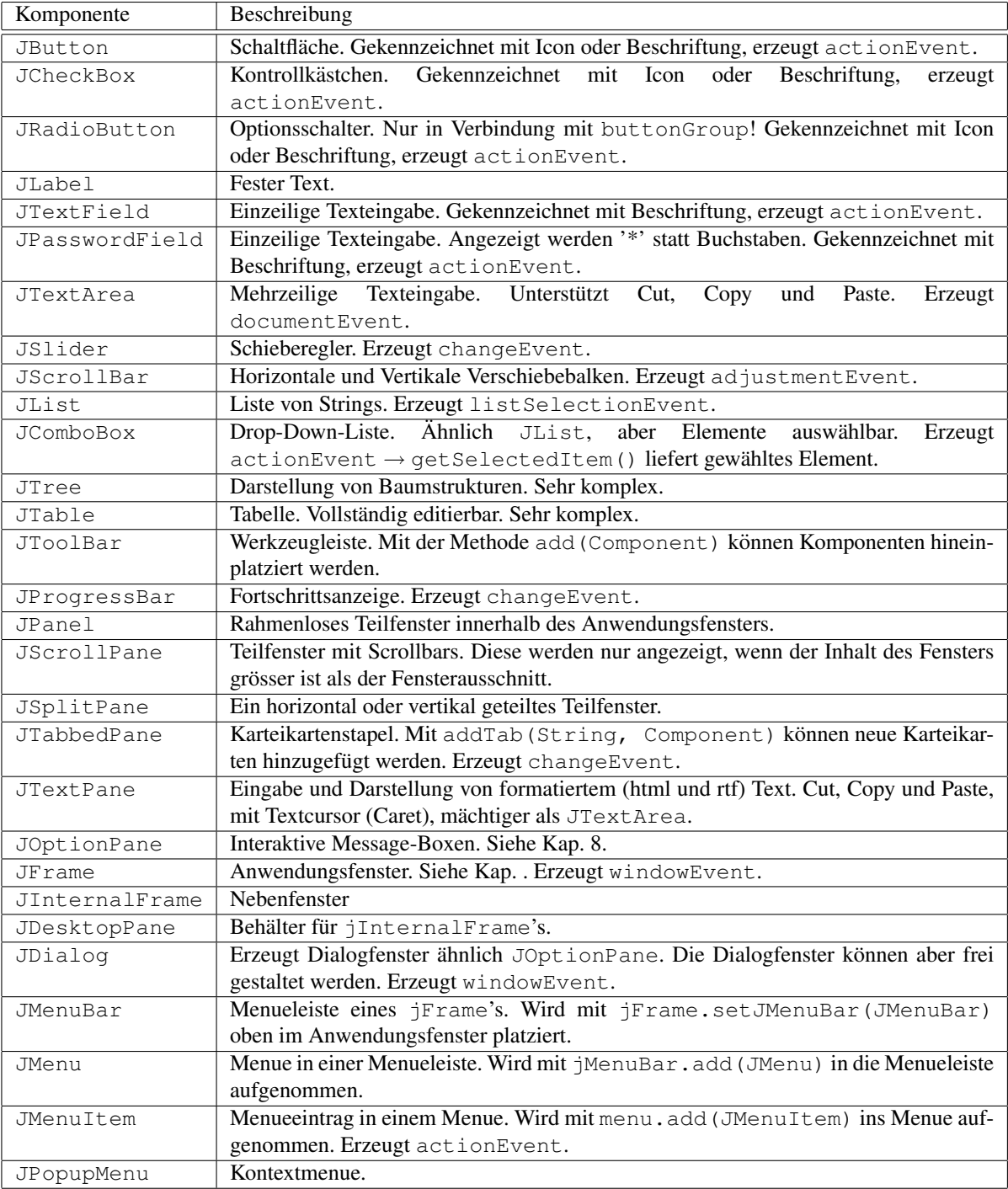

Tabelle 2: Die allerwichtigsten Swing-Komponenten

- (a) Erzeugen Sie als erstes ein Container-Objekt, das die contentPane unseres Anwendungsfensters enthält.
- (b) Das Layout dieses Objekts soll dann als BorderLayout eingerichtet werden.
- (c) Erzeugen Sie 5 JButton-Objekte und fügen Sie diese in das Container-Objekt ein.
- 4. Wie ändern sich die Grössenverhältnisse der Schaltflächen, wenn Sie die Grösse des jFrame's ändern?
- 5. Beim Drücken eines jButton's soll auf der Konsole eine Meldung ausgegeben werden, welcher Knopf gedrückt wurde.
	- (a) Registrieren Sie fur jeden ¨ jButton einen actionListener.
	- (b) Schreiben Sie den Rumpf der Methode actionPerformed(ActionEvent). Mit actionEvent.getActionCommand() soll ermittelt werden, welcher jButton das Ereignis ausgelöst hat.
- 6. Ersetzen Sie den mittleren jButton durch ein jTextField. Was muss ein Anwender unseres Programms tun, damit das Textfeld ein actionEvent erzeugt? Geben Sie beim Auftreten eines solchen Ereignisses den Inhalt des Text-Felds aus. Testen Sie auch die Klasse JPasswordField.
- 7. Der westliche jButton soll durch eine jCheckBox ersetzt werden, die mit "West-jCheckBox" beschriftet ist. Wird die CheckBox betätigt, soll die Methode actionEvent.getActionCommand() den Wert "checkBox" liefern.
- 8. Der nördliche jButton soll durch ein jMenuItem ersetzt werden.
- 9. Fügen sie dem Anwendungsfenster eine Menueleiste mit einem Dateimenue hinzu. Das Dateimenue soll die Punkte "Neu", "Oeffnen", "Schliessen", "Speichern" und "Speichern unter" enthalten.

Jedesmal wenn ein Menupunkt gewählt wurde, soll auf der Konsole eine entsprechnde Meldung ausgegeben werden.

- 10. Ähnlich wie eine Menueleiste sind auch Werkzeugleisten,  $JToolBar-Obiekte$ aufgebaut. Wie man ein JToolBar-Objekt erzeugt, sollen Sie diesmal in der API-Dokumentation von Sun nachlesen. Erzeugen Sie dann ein solches Objekt mit vertikaler Orientierung und fügen darin drei jButton's mit der Methode add ein. Die Knöpfe sollen mit "Motif", "Metal" und "Speichern" beschriftet sein. Registrieren Sie für jeden der Knöpfe einen Ereignisabhörer. Was passiert beim Betätigen des Knopfs "Speichern" ? Warum ist das so?
- 11. Beim Betätigen der Knöpfe | Motif bzw. | Metal soll das Look-and-Feel der Anwendung umgeschaltet werden. Dies erreicht man durch Aufruf der Methode

```
setLAF("javax.swing.plaf.
        metal.MetalLookAndFeel");
bzw.
setLAF("com.sun.java.swing.plaf.
        motif.MotifLookAndFeel");
```
Abbildung 4: Die Methode setLAF(String)

```
public void setLAF(String laf){
   try{
      //LAF umschalten
      UIManager.setLookAndFeel(laf);
      SwingUtilities.
        updateComponentTreeUI(this);
   }
   catch (
      UnsupportedLookAndFeelException e){
      System.err.println(e.toString());
   }
   catch (ClassNotFoundException e) {
      System.err.println(e.toString());
   }
  catch (InstantiationException e) {
      System.err.println(e.toString());
   }
   catch (IllegalAccessException e) {
      System.err.println(e.toString());
   }
}
```
Die Methode setLAF(String) ist aber keine Methode aus der Java-Klassenbibliothek, sonden Sie müssen diese selbst in Ihren Source-Code schreiben. Da an dieser Stelle zuwenig Platz ist um Ihnen die dazu nötigen Hintergrundinformationen zu beschreiben, ist die die Methode im Anhang (Abb. 4) abgedruckt.

- 12. Nun sollen noch vier weitere Knöpfe in die Werkzeugleiste eingebaut werden. Mit diesen Knöpfen sollen jeweils folgende Optionsdialoge geöffnet werden:
	- Confirm Dialog
	- Input Dialog
	- Message Dialog
	- Option Dialog

Falls bei einem Dialog der Benutzer etwas eingeben oder bestätigen muss, soll der Wert dieser Eingabe gleich wieder mit einem Message Dialog ausgegeben werden.

13. Damit die Werkzeugleiste schöner wird, soll die Grösse aller jButton's einheitlich gesetzt werden. Vergleiche hierzu Tabelle 1 und die API-Doc.

### C Die Methode **setLAF(String)**

Mit dieser Methode (Abb. 4) kann man das Look-And-Feel eines JFrame's setzen. Dies ist eine selbtgeschriebene Methode und keine Methode aus der Java-Klassenbibliothek.

### D Beispielprogramm

Die Abb. 5 zeigt den Quelltext eines leeren Anwendungsfensters.

Abbildung 5: Das Code-Gerüst für ein Anwendungsfenster in Java

```
/*
 * @(#)LAF0.java 0.01 10.feb.2002
 *
 * By Michael Dienert. This is Freeware.
*
*/
import java.awt.*;
import java.awt.event.*;
import javax.swing.*;
class LAF0 extends JFrame
   implements ActionListener, WindowListener{
    //implementieren des WindowListener interfaces
    public void windowClosing(WindowEvent e) {
        dispose();
        System.exit(0);
    }
    public void windowClosed(WindowEvent e) {}
    public void windowOpened(WindowEvent e) {}
    public void windowIconified(WindowEvent e) {}
    public void windowDeiconified(WindowEvent e) {}
    public void windowActivated(WindowEvent e) {}
    public void windowDeactivated(WindowEvent e) {}
    //implementieren des ActionListener interfaces
    public void actionPerformed(ActionEvent event) {
    }
    //konstruktor
    public LAF0() {
       super("Ein Swing-Beispiel");
        this.addWindowListener(this);
       this.setSize(600,400);
        setVisible(true);
    }
    //die unvermeidliche main-methode
    public static void main(String args[]) {
       new LAF0();
    \lambda
```